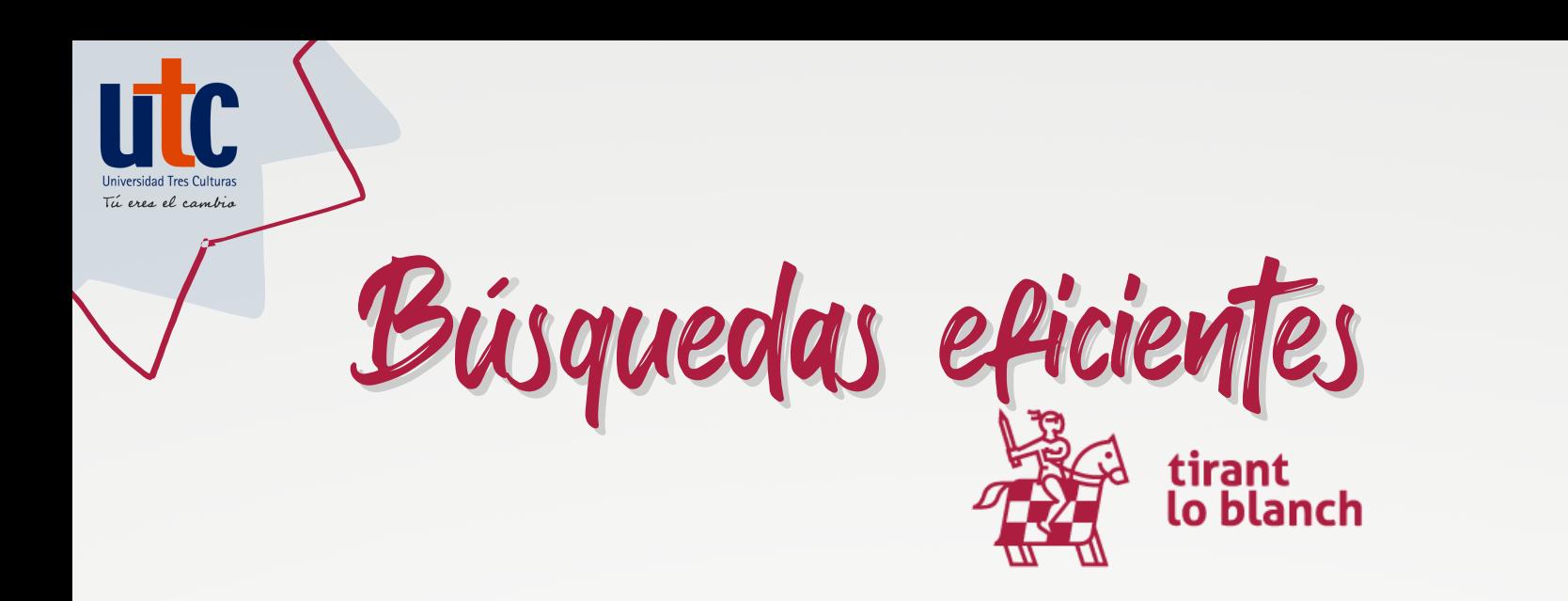

# **Dirígete a la sección Biblioteca Virtual**

En la página principal, haz clic sobre el ícono "Biblioteca Virtual" para ingresar directamente. Así podrás recuperar únicamente libros y revistas

#### **Utiliza el buscador interno**

Ingresa el título del libro o apellido del autor para realizar tu búsqueda. Si lo prefieres, puedes realizar búsquedas avanzadas con dos o más datos

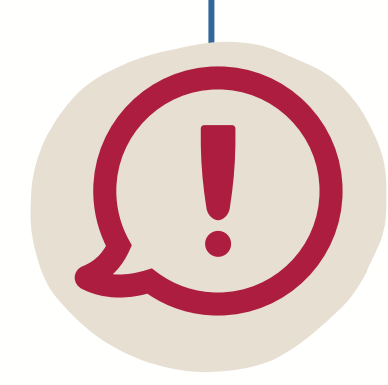

Búsqueda avanzada

## **Localiza la lectura en la lista de resultados**

**Buscar** 

Para localizar la lectura solicitada en tu asignatura, identifica que el resto de los datos (autor/es, año de publicación, edición y editorial) coincidan.

Haz clic sobre el recurso para consultarlo.

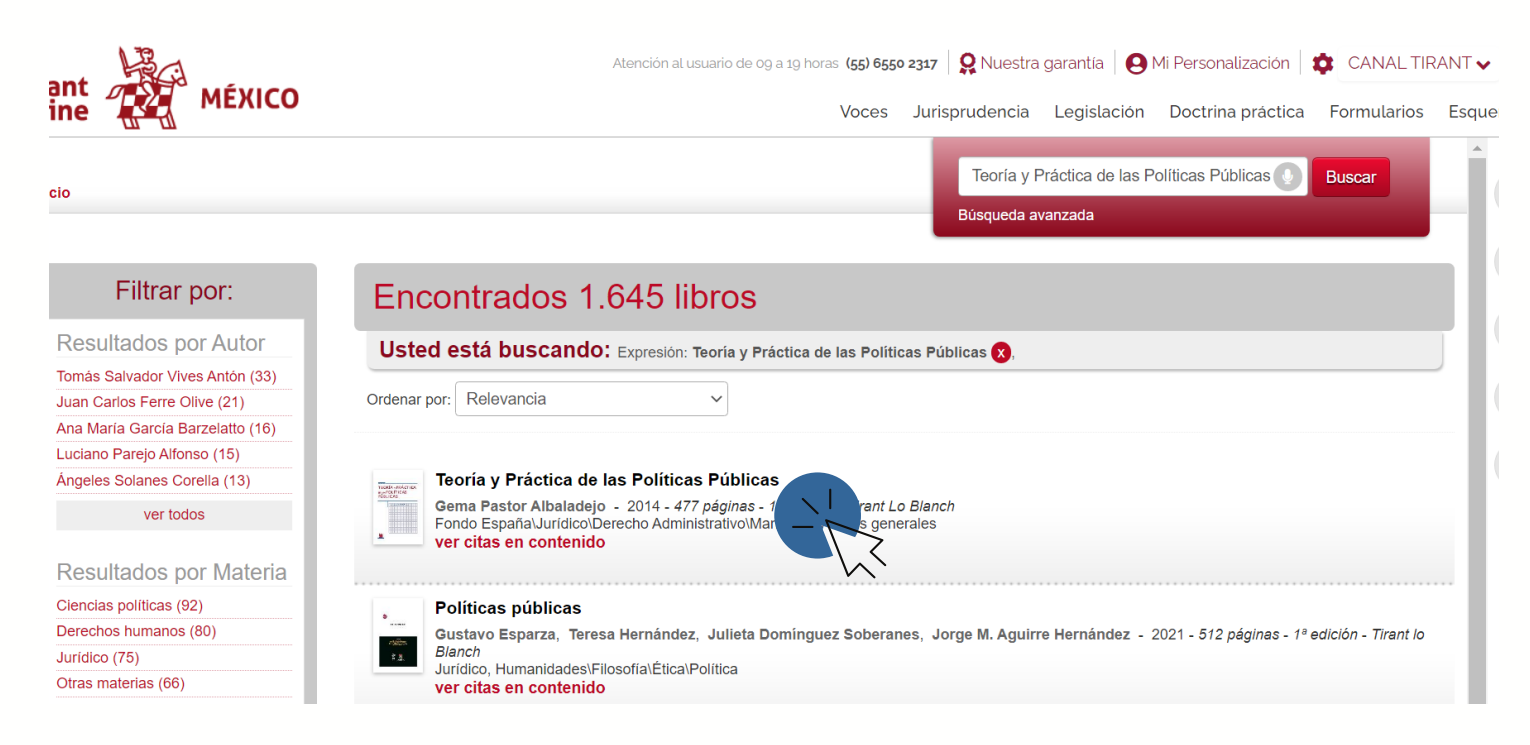

# **Encuentra los libros y revistas que necesitas disponibles en la colección Tirant lo Blanch**

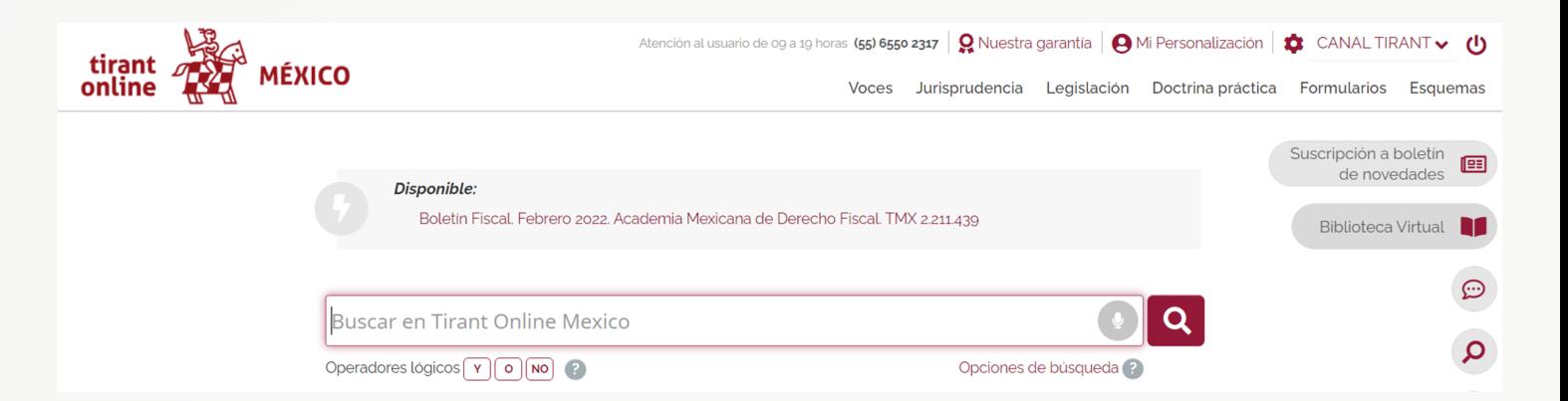

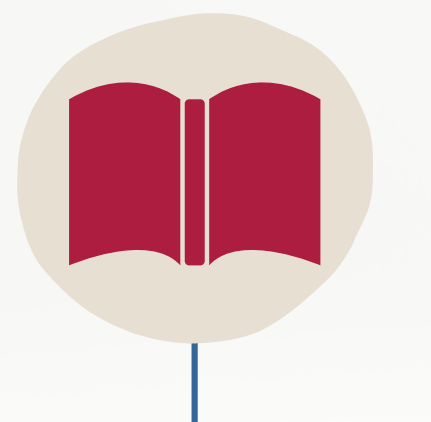

Si necesitas apoyo, acércate con tu asesor, tutor o mesa de ayuda: **[help.desk@utc.mx](mailto:help.desk@utc.mx)**

**BIBLIOTECA VIRTUAL UTC**

## **¡Explora la colección Tirant lo Blanch!**